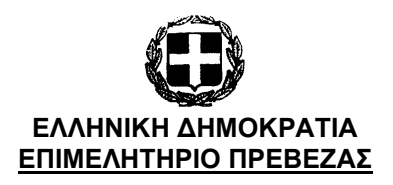

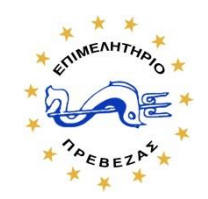

Πρέβεζα 30/05/2024

# **ΔΕΛΤΙΟ ΤΥΠΟΥ**

# **Ψηφιακές Συναλλαγές - 4ος κύκλος: Ενεργή η διαδικασία έκδοσης vouchers**

Το Επιμελητήριο Πρέβεζας σας ενημερώνει ότι είναι **ενεργή η διαδικασία έκδοσης επιταγών (vouchers) για τους Δικαιούχους του Δ' Κύκλου της Κατηγορίας Ενέργειας 1 του Προγράμματος ΙΙΙ "Ψηφιακές Συναλλαγές".**

Για την έκδοση των επιταγών του, ο κάθε δικαιούχος θα πρέπει να εισέλθει στον λογαριασμό του (στην Ηλεκτρονική Πλατφόρμα Υποβολής Αίτησης Χρηματοδότησης) και να επιλέξει το πεδίο "Έκδοση & Διαχείριση Επιταγών", ακολουθώντας προσεκτικά τις οδηγίες που εμφανίζονται στην οθόνη.

Επισημαίνεται ότι:

- Οι δικαιούχοι δύναται να εκδίδουν μία ή περισσότερες επιταγές, με αθροιστική αξία (όλες μαζί) έως το συνολικό εγκεκριμένο ποσό ενίσχυσής τους.

- Η δυνατότητα έκδοσης επιταγών θα είναι ενεργή καθ' όλη τη διάρκεια του Προγράμματος, σύμφωνα με τις επιμέρους προθεσμίες πραγματοποίησης αγορών προϊόντων και υπηρεσιών ανά Κατηγορία Ενέργειας.

Προτείνεται, ως καλή πρακτική, οι δικαιούχοι να εκδίδουν τις επιταγές τους, αφού έχουν επιλέξει προϊόν προς αγορά και γνωρίζουν την αξία τιμολόγησης και αντίστοιχης επιχορήγησης (ανά τιμολόγιο).

#### **Βήμα 1:**

Μπείτε στην Ηλεκτρονική Πλατφόρμα Υποβολής Αίτησης Χρηματοδότησης <https://beneficiary.digitalsme.gov.gr/> , στην οποία έχετε υποβάλλει την Αίτηση Χρηματοδότησης και πατήστε το κουμπί «Συνέχεια» που θα δείτε στο κάτω μέρος της οθόνης.

#### **Βήμα 2:**

Πατήστε το κουμπί «Είσοδος με διαπιστευτήρια Taxisnet» που θα δείτε στο κάτω μέρος της οθόνης και πληκτρολογήστε το όνομα Χρήστη και τον Κωδικό σας που έχετε για το Taxisnet, ώστε να εισέλθετε στην Αίτησή σας.

# **Βήμα 3:**

Πατήστε το κουμπί «Έκδοση και διαχείριση επιταγών».

Σημαντική ενημέρωση: Το κουμπί «Έκδοση και διαχείριση επιταγών» εμφανίζεται στην οθόνη για όλους τους δικαιούχους του Α' και Β' κύκλου. Για τους δικαιούχους του Γ' κύκλου θα εμφανιστεί στην οθόνη μετά την ολοκλήρωση της αξιολόγησης των ενστάσεων, όπου και θα ενημερωθούν με νεότερη ανακοίνωση.

## **Βήμα 4:**

Πληκτρολογήστε το ποσό στο οποίο επιθυμείτε να εκδοθεί η επιταγή (μέχρι το ύψος του ποσού που αναγράφεται ως «Διαθέσιμο ποσό για έκδοση νέων επιταγών» στην οθόνη σας) και μετά πατήστε το κουμπί «Αίτημα έκδοσης νέας επιταγής» και στον πίνακα «Οι επιταγές μου» θα εμφανιστεί στην οθόνη σας η επιταγή εφόσον εγκριθεί.

Σημειώνεται ότι την επιταγή θα τη λάβετε και στην επιβεβαιωμένη διεύθυνση ηλεκτρονικής αλληλογραφίας (email) που έχετε δηλώσει στην αίτησή σας.

## **Βήμα 5:**

Επιλέγετε το προϊόν που επιθυμείτε και δείχνετε στον Έμπορο την επιταγή σας. Επίσης του δίνετε το ΑΦΜ σας και αυτομάτως λαμβάνετε μήνυμα στο κινητό, που έχετε δηλώσει στην αίτησή σας, με έναν κωδικό μιας χρήσης που επίσης πρέπει να δώσετε στον Έμπορο.

Για περισσότερες πληροφορίες, αναφορικά με τη διαδικασία αγοράς επιδοτούμενων ψηφιακών λύσεων, παρακαλούμε συμβουλευτείτε την ενότητα 13 της Πρόσκλησης [https://digitalsme.gov.gr/wp-content/uploads/2023/12/10%CE%B7-](https://digitalsme.gov.gr/wp-content/uploads/2023/12/10%CE%B7-%CF%84%CF%81%CE%BF%CF%80%CE%BF%CF%80%CE%BF%CE%AF%CE%B7%CF%83%CE%B7-%CE%A0%CE%A1%CE%9F%CE%93%CE%A1%CE%91%CE%9C%CE%9C%CE%91%CE%A4%CE%9F%CE%A3-%CE%99%CE%99%CE%99-_-%CE%A0%CE%A1%CE%9F%CE%A3%CE%9A%CE%9B%CE%97%CE%A3%CE%97.pdf) [%CF%84%CF%81%CE%BF%CF%80%CE%BF%CF%80%CE%BF%CE%AF%CE%B7%CF%83](https://digitalsme.gov.gr/wp-content/uploads/2023/12/10%CE%B7-%CF%84%CF%81%CE%BF%CF%80%CE%BF%CF%80%CE%BF%CE%AF%CE%B7%CF%83%CE%B7-%CE%A0%CE%A1%CE%9F%CE%93%CE%A1%CE%91%CE%9C%CE%9C%CE%91%CE%A4%CE%9F%CE%A3-%CE%99%CE%99%CE%99-_-%CE%A0%CE%A1%CE%9F%CE%A3%CE%9A%CE%9B%CE%97%CE%A3%CE%97.pdf) [%CE%B7-](https://digitalsme.gov.gr/wp-content/uploads/2023/12/10%CE%B7-%CF%84%CF%81%CE%BF%CF%80%CE%BF%CF%80%CE%BF%CE%AF%CE%B7%CF%83%CE%B7-%CE%A0%CE%A1%CE%9F%CE%93%CE%A1%CE%91%CE%9C%CE%9C%CE%91%CE%A4%CE%9F%CE%A3-%CE%99%CE%99%CE%99-_-%CE%A0%CE%A1%CE%9F%CE%A3%CE%9A%CE%9B%CE%97%CE%A3%CE%97.pdf)

[%CE%A0%CE%A1%CE%9F%CE%93%CE%A1%CE%91%CE%9C%CE%9C%CE%91%CE%A](https://digitalsme.gov.gr/wp-content/uploads/2023/12/10%CE%B7-%CF%84%CF%81%CE%BF%CF%80%CE%BF%CF%80%CE%BF%CE%AF%CE%B7%CF%83%CE%B7-%CE%A0%CE%A1%CE%9F%CE%93%CE%A1%CE%91%CE%9C%CE%9C%CE%91%CE%A4%CE%9F%CE%A3-%CE%99%CE%99%CE%99-_-%CE%A0%CE%A1%CE%9F%CE%A3%CE%9A%CE%9B%CE%97%CE%A3%CE%97.pdf) [4%CE%9F%CE%A3-%CE%99%CE%99%CE%99-\\_-](https://digitalsme.gov.gr/wp-content/uploads/2023/12/10%CE%B7-%CF%84%CF%81%CE%BF%CF%80%CE%BF%CF%80%CE%BF%CE%AF%CE%B7%CF%83%CE%B7-%CE%A0%CE%A1%CE%9F%CE%93%CE%A1%CE%91%CE%9C%CE%9C%CE%91%CE%A4%CE%9F%CE%A3-%CE%99%CE%99%CE%99-_-%CE%A0%CE%A1%CE%9F%CE%A3%CE%9A%CE%9B%CE%97%CE%A3%CE%97.pdf)

[%CE%A0%CE%A1%CE%9F%CE%A3%CE%9A%CE%9B%CE%97%CE%A3%CE%97.pdf](https://digitalsme.gov.gr/wp-content/uploads/2023/12/10%CE%B7-%CF%84%CF%81%CE%BF%CF%80%CE%BF%CF%80%CE%BF%CE%AF%CE%B7%CF%83%CE%B7-%CE%A0%CE%A1%CE%9F%CE%93%CE%A1%CE%91%CE%9C%CE%9C%CE%91%CE%A4%CE%9F%CE%A3-%CE%99%CE%99%CE%99-_-%CE%A0%CE%A1%CE%9F%CE%A3%CE%9A%CE%9B%CE%97%CE%A3%CE%97.pdf)